# SARS-COV-2 (Coronavirus) Testing Protocol for **PICTS using GeneXpert Systems**

Date: 23 April 2020

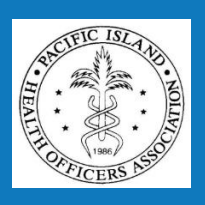

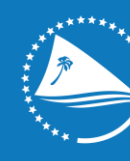

Pacific Community Communauté<br>du Pacifique

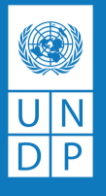

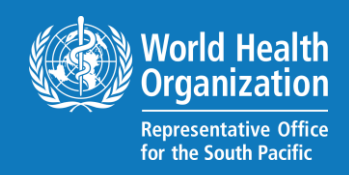

# **Contents**

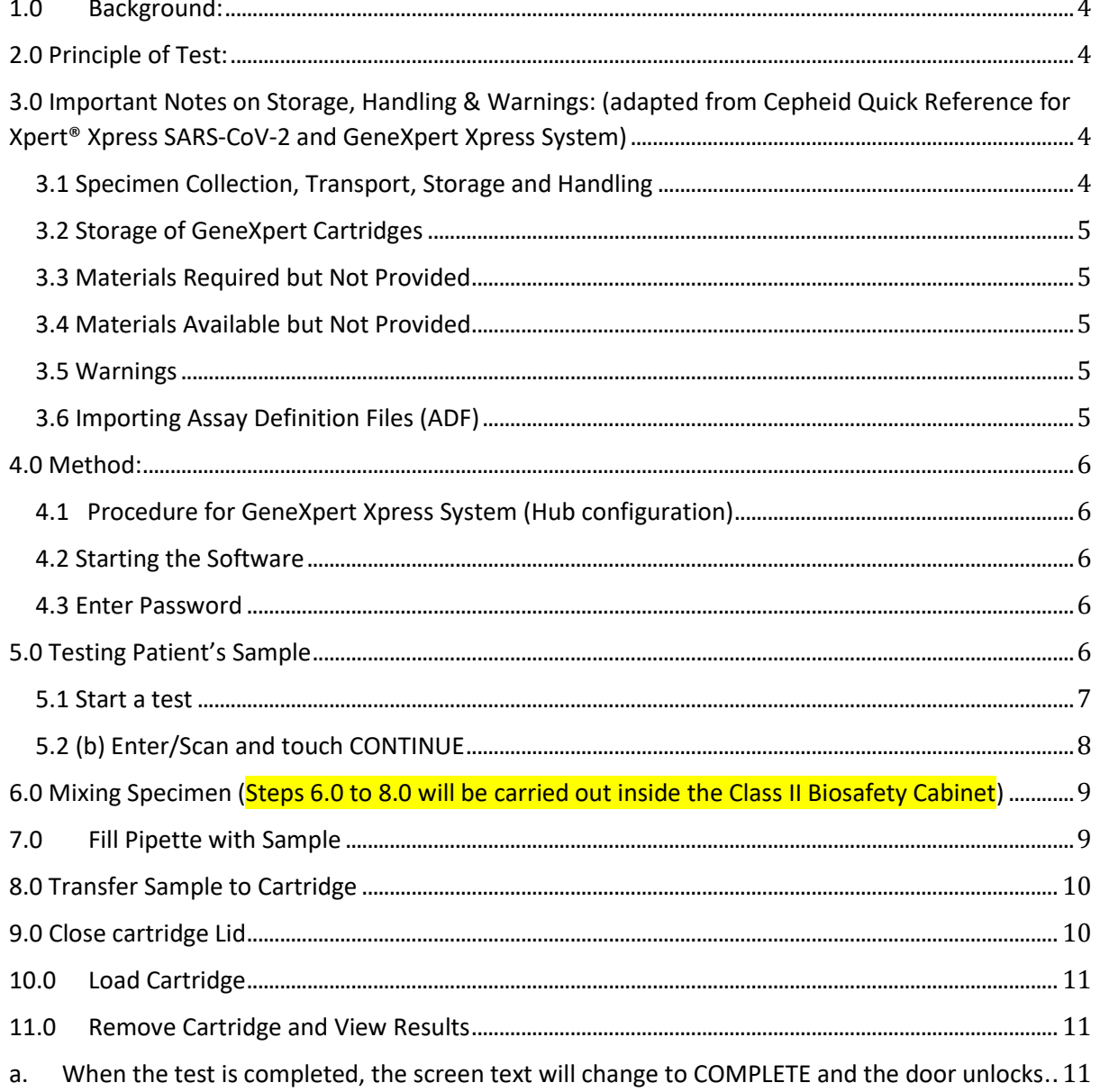

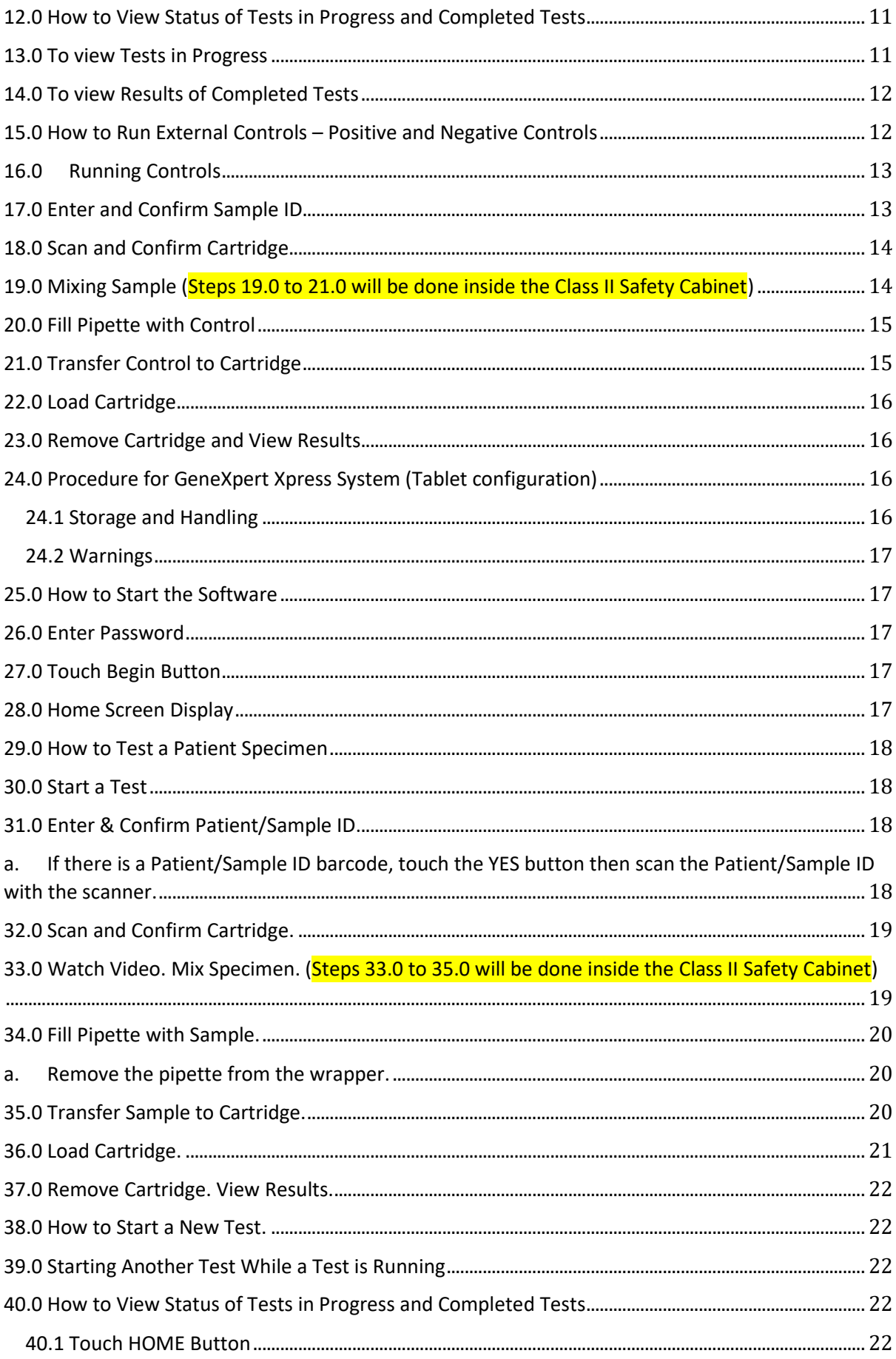

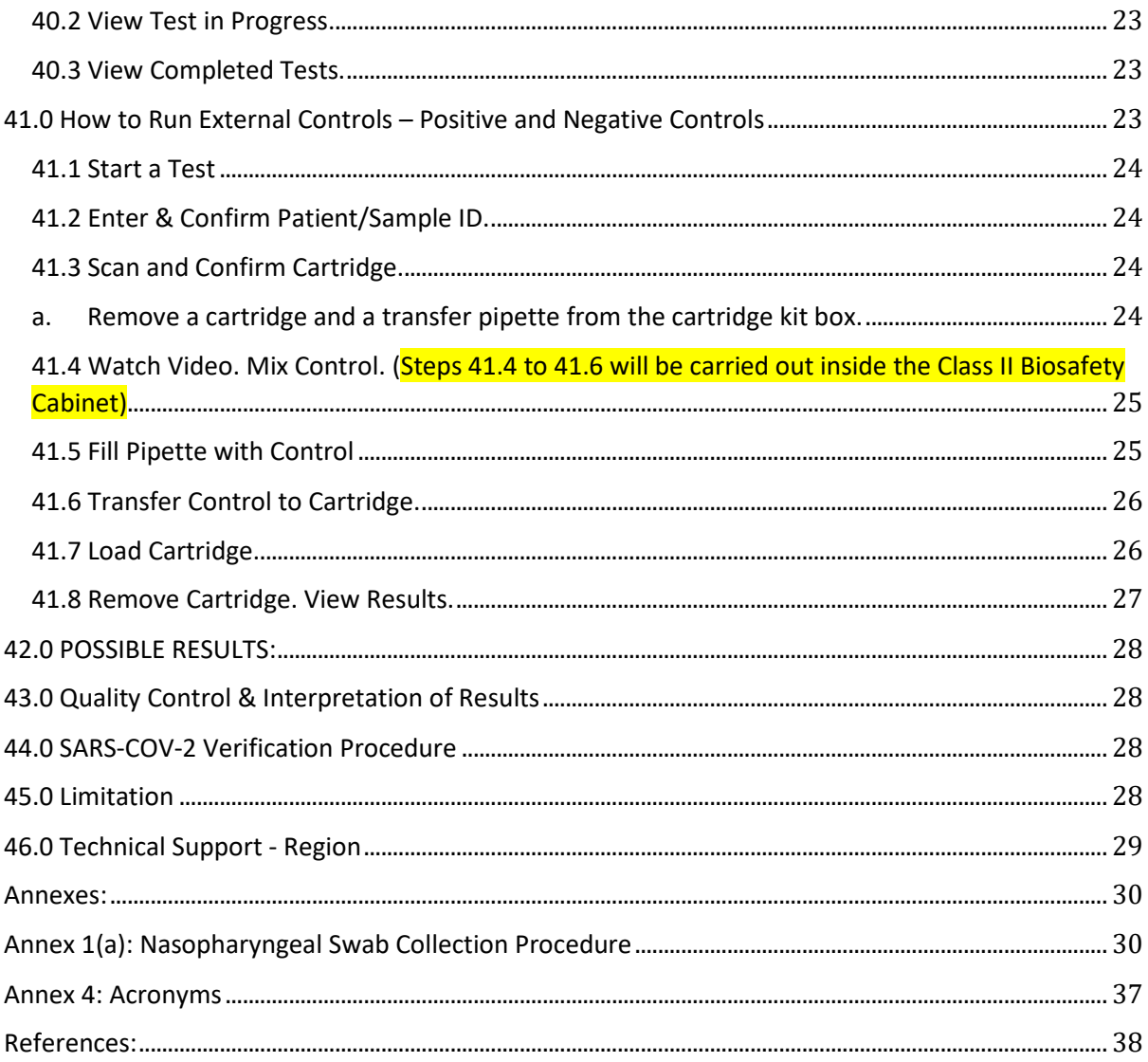

# **SARS-COV-2 (Coronavirus) Testing**

# <span id="page-3-0"></span>**1.0 Background:**

The SARS-COV-2, the virus causing COVID-19 was detected as the causative agent for the cluster of pneumonia cases that were reported in Wuhan China on 31 December 2019 [1]. The novel coronavirus genome was first made publicly available on 22nd January 2020 [2]. On 30 January 2020 WHO declares this first outbreak of novel coronavirus a 'public health emergency of international concern' [3]. On 21 March 2020 the Cepheid Company manufacturing GeneXpert and cartridges received FDA Emergency Use Authorization for SARS-COV-2 Coronavirus testing [4]. The test is for use under the Emergency Use Authorization (EUA) only. The user should be trained in the procedure and to wear the appropriate protective attire for safety when handling patient samples. This test developed by Cepheid, is for nasopharyngeal swabs/or nasal wash/ aspirate specimens collected from individuals suspected of COVID-19 by their healthcare provider. The test is suitable for testing of nasopharyngeal swab and nasal wash/aspirate specimens only [5].

# <span id="page-3-1"></span>**2**.**0 Principle of Test:**

Nasopharyngeal swab specimen and/or nasal wash/aspirate specimen collected is placed into a viral transport tube containing 3 mL transport medium. The specimen is then briefly mixed by rapidly inverting the collection tube 5 times. Using the supplied transfer pipette, the sample is transferred to the sample chamber of the Xpert Xpress SARS-CoV-2 cartridge. The GeneXpert cartridge is loaded onto the GeneXpert Instrument System platform, which performs hands-off, automated sample processing, and real-time RT-PCR for detection of viral RNA specific for SARS-COV-2 [6].

<span id="page-3-2"></span>**3.0 Important Notes on Storage, Handling & Warnings:** (adapted from Cepheid Quick Reference for Xpert® Xpress SARS-CoV-2 and GeneXpert Xpress System)

# <span id="page-3-3"></span>**3.1 Specimen Collection, Transport, Storage and Handling**

- Proper specimen collection, storage, and transport are critical to the performance of this test.
- Refer to **Annex 1:** Nasopharyngeal Swab Collection.
- All COVID-19 samples should be transported in biohazard zipped-lock bags with separate form compartment and placed in Bio Bottles.
- Treat all biological specimens, including used cartridges, as if capable of transmitting infectious agents. Because it is often impossible to know which might be infectious, all biological specimens should be handled using standard precautions. Guidelines for specimen handling are available from the U.S. Centers for Disease Control and Prevention [7] and the Clinical and Laboratory Standards Institute [8].
- Nasopharyngeal swab specimens can be stored at room temperature (15–30 °C) for up to 8 hours and refrigerated (2–8 °C) up to seven days until testing is performed on the GeneXpert Instrument Systems.
- Follow safety procedures set by your institution for working with chemicals and handling biological specimens.
- Wear gloves. Change gloves between processing each sample.
- Handling of samples and transferring into test cartridge should be carried out in well maintained and regularly serviced Class II Biosafety Cabinet.
- In the event of a spill of specimens or control; where possible isolate the area, wear gloves and quickly cover spills with absorbable disposable material (paper towels) to absorb spills and stop it from spreading. Pour adequate 10% hypochlorite solution (freshly prepared household chlorine bleach) on the tissue covering spills to inactivate the infectious agent, allow at least two minutes contact time, then carefully collect soaked tissues and dispose into biohazard waste bag. Thoroughly clean the contaminated area with a 10% hypochlorite solution. Ensure the work area is dry before using 70% denatured ethanol to remove bleach residue. Allow surface to dry completely before proceeding. Or, follow your institution's standard procedures for a contamination or spill event. For equipment decontamination, follow the manufacturer's recommendations for decontamination of equipment.
- Biological specimens, transfer devices, and used cartridges should be considered capable of transmitting infectious agents requiring standard precautions. Follow your institution's environmental waste procedures for proper disposal of used cartridges and unused reagents or follow WHO guidelines on proper handling and disposal of medical waste.

# <span id="page-4-0"></span>**3.2 Storage of GeneXpert Cartridges**

• Store the Xpert Xpress SARS-CoV-2 cartridges at 2-28°C.

# <span id="page-4-1"></span>**3.3 Materials Required but Not Provided**

- GeneXpert Dx or GeneXpert Infinity systems (catalog number varies by configuration): GeneXpert instrument, computer, barcode scanner, operator manual.
- For GeneXpert Dx System: GeneXpert Dx software version 4.7b or higher.
- For GeneXpert Infinity-80 and Infinity-48s systems: Xpertise software version 6.4b or higher.

# <span id="page-4-2"></span>**3.4 Materials Available but Not Provided**

• SeraCare AccuPlex™ Reference Material Kit, catalog number 0505-0126 (Order Code CEPHEID)

# <span id="page-4-3"></span>**3.5 Warnings**

- DO NOT use a cartridge that is wet or has leaked
- DO NOT use a cartridge that has been dropped.
- DO NOT open a cartridge lid until you are ready to perform testing.
- DO NOT shake or tilt the cartridge after adding the sample.
- DO NOT reuse disposable pipettes or cartridges.
- DO NOT turn off or unplug the instrument while a test is in progress as this will stop the test.
- Do not use a cartridge that has a missing or damaged reaction tube.

# <span id="page-4-4"></span>**3.6 Importing Assay Definition Files (ADF)**

It is important to import ADF prior to proceeding with testing. To perform this procedure, use the assay definition CD provided inside the Cepheid GeneXpert assay kit and also refer to document titled **"Assay Import Instructions"** provided separately.

# <span id="page-5-0"></span>**4.0 Method:**

Please follow testing procedure according to type of configuration you have on your GeneXpert **i.e for Hub configuration, follow testing procedure outlined on pages 4- 13. For Tablet configuration, follow testing procedure shown on pages 14-23 of this SOP.**

# <span id="page-5-1"></span>**4.1 Procedure for GeneXpert Xpress System (Hub configuration)**

(adapted from Cepheid Quick Reference for Xpert® Xpress SARS-CoV-2 and GeneXpert Xpress System)

# <span id="page-5-2"></span>**4.2 Starting the Software**

- a. Put on a pair of clean gloves.
- b. Turn on the GeneXpert Xpress instrument.
- c. Turn on the Hub computer. The Windows lock screen appears. Swipe up to continue.
- d. Enter the Windows password and touch the arrow next to the password field.
- e. The GeneXpert Xpress Software login screen appears.
- f. Manually enter username and password in Step 2a, or if enabled, scan your ID card in Step 2b.

#### <span id="page-5-3"></span>**4.3 Enter Password**

- a. Touch the Username field to display the virtual keyboard.
- b. Enter your username and password.
- c. Touch the X in the upper right of the virtual keyboard. Touch the Login button.

# **4.2 Scan ID Card** (for countries with new Xpress GeneXpert)

If enabled, log in by scanning the barcode on your institutional ID, as shown below.

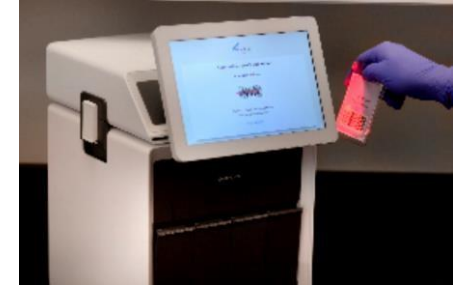

#### **4.3 Home Screen Displays**

The Home screen will display the module status and the NEW TEST button.

# <span id="page-5-4"></span>**5.0 Testing Patient's Sample**

#### **Before you begin**

- a. Refer to the package insert for more information.
- b. Read through this entire Quick Reference Instructions before beginning a test.
- c. Instructions on how to prepare the specimen and the cartridge (presented below) are also shown in a video within the software.
- d. Start the test within 30 minutes of adding the specimen to the cartridge.
- e. The recommended environmental operating conditions for Xpert Xpress SARS-CoV-2 are 15-30°C, 20-80% relative humidity.

#### <span id="page-6-0"></span>**5.1 Start a test**

- a. Touch NEW TEST on the Home screen
- b. Check that the specimen tube cap is closed.

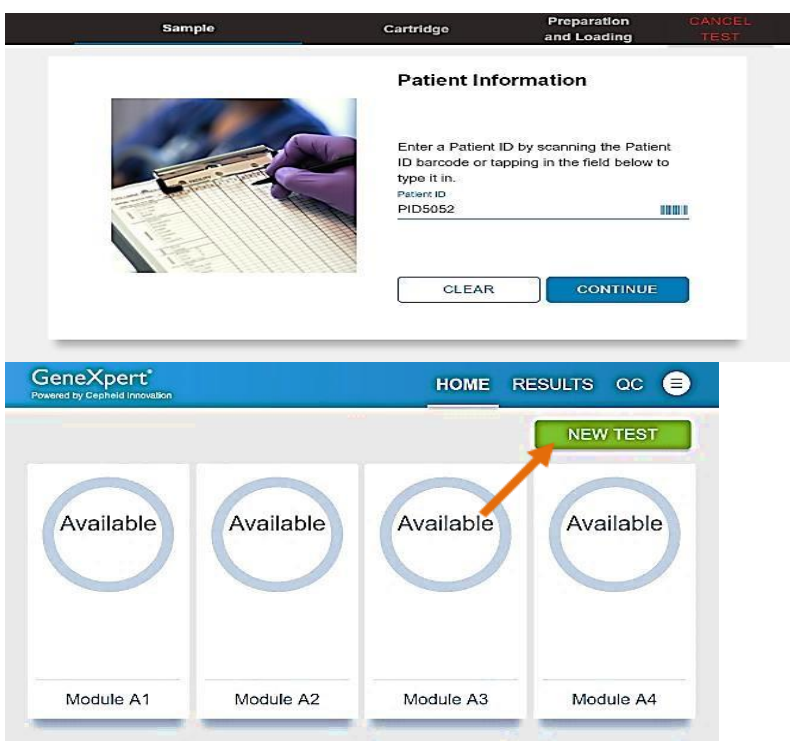

**5.2(a) Enter/Scan and touch CONTINUE.**

# **Confirm Patient ID**

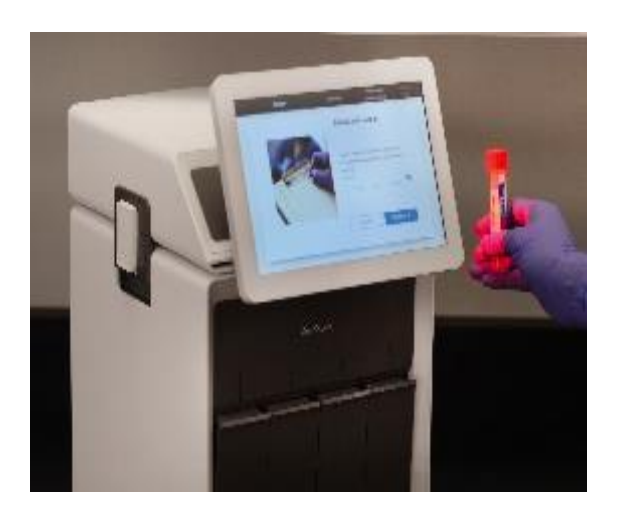

# <span id="page-7-0"></span>**5.2 (b) Enter/Scan and touch CONTINUE Confirm Sample ID**

**5.3 Scan and Confirm Cartridge**

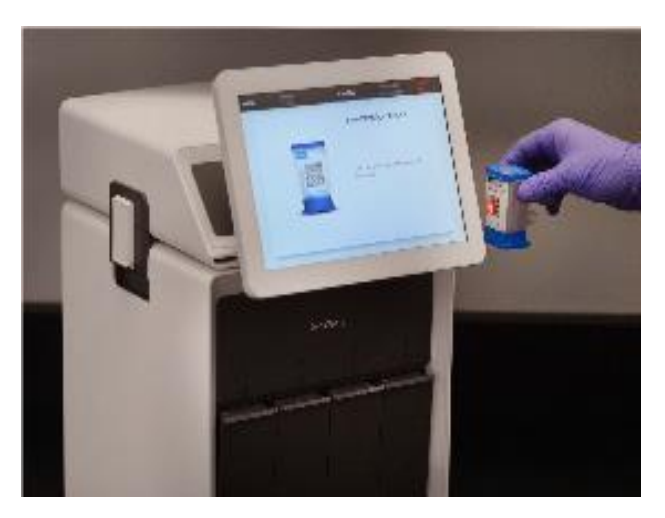

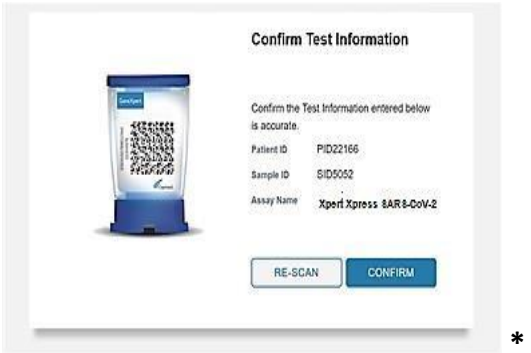

**\* If applicable enter your username and password**

<span id="page-8-0"></span>**6.0** Mixing Specimen (Steps 6.0 to 8.0 will be carried out inside the Class II Biosafety Cabinet)

a. Watch video before performing Steps 6.0, 7.0, and 8.0. The video will repeat. Touch the **CONTINUE** button to exit video.

b. Mix specimen by rapidly inverting the specimen transport tube 5 times. Open the cap on the specimen transport tube.

c. Open the cartridge lid.

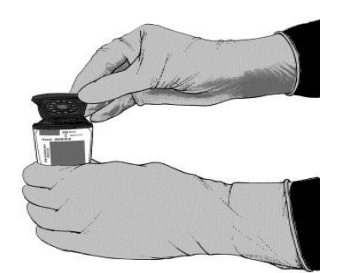

#### <span id="page-8-1"></span>**7.0 Fill Pipette with Sample**

- a. Remove the pipette from the wrapper.
- b. Squeeze the top bulb of the pipette **completely** and place the pipette tip in the specimen transport tube.
- c. Release the top bulb of the pipette to fill the pipette with sample from the patient specimen tube.

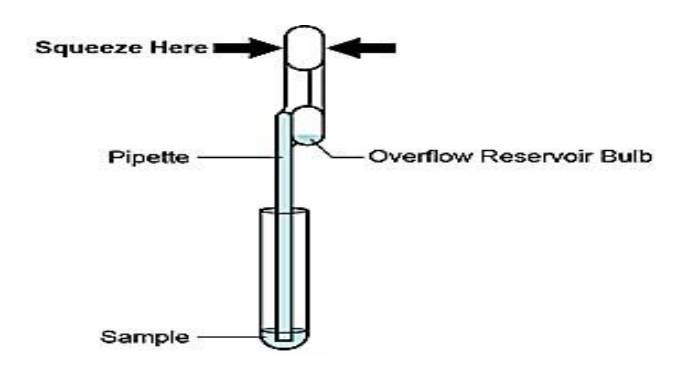

# <span id="page-9-0"></span>**8.0 Transfer Sample to Cartridge**

Squeeze the top bulb of the pipette completely again to empty the contents of the pipette into the large cartridge opening (Sample Chamber).

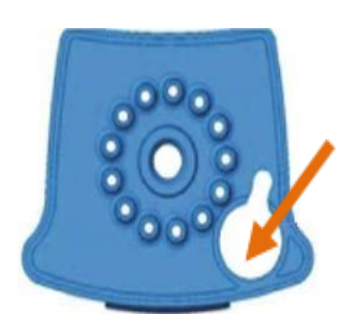

**Sample Chamber (large opening)**

# <span id="page-9-1"></span>**9.0 Close cartridge Lid**

a. Close the cartridge lid.

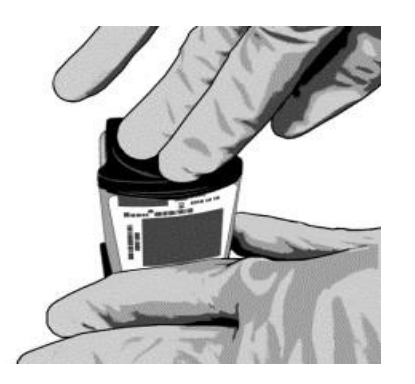

- b. Dispose of the used pipette in an appropriate waste container.
- c. Wipe outside of cartridge with 70% alcohol and apply alcohol to gloves to disinfect. Wait for 30 seconds before removing cartridge from Biosafety cabinet and placing into the GeneXpert.

# <span id="page-10-0"></span>**10.0 Load Cartridge**

- a. Open the instrument door with the blinking green light.
- b. Load the cartridge with barcode facing the operator on the cartridge bay platform.

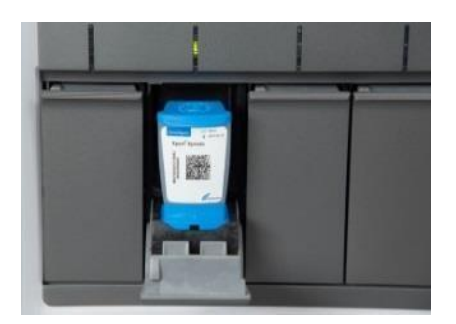

c. Close the door until it clicks.

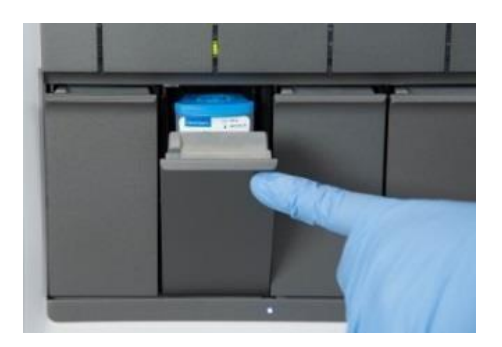

# <span id="page-10-1"></span>**11.0 Remove Cartridge and View Results**

- <span id="page-10-2"></span>a. When the test is completed, the screen text will change to COMPLETE and the door unlocks**.**
- b. To view test report, touch the REPORT button then swipe across the screen from left to right to minimize screen and view report.
- c. Dispose of the cartridge and gloves according to your institution's policy
- d. To log out, tap the User Menu icon  $\bigcirc$ , then tap Logout

# <span id="page-10-3"></span>**12.0 How to View Status of Tests in Progress and Completed Tests**

Touch the **HOME** button to view the status of the tests in progress or completed tests.

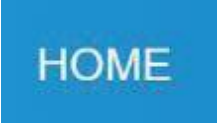

# <span id="page-10-4"></span>**13.0 To view Tests in Progress**

Tests in progress are shown on the HOME screen with a circular graphic indicator around each test and the Patient ID number below the module graphic. Touch the corresponding circular indicator to view the details.

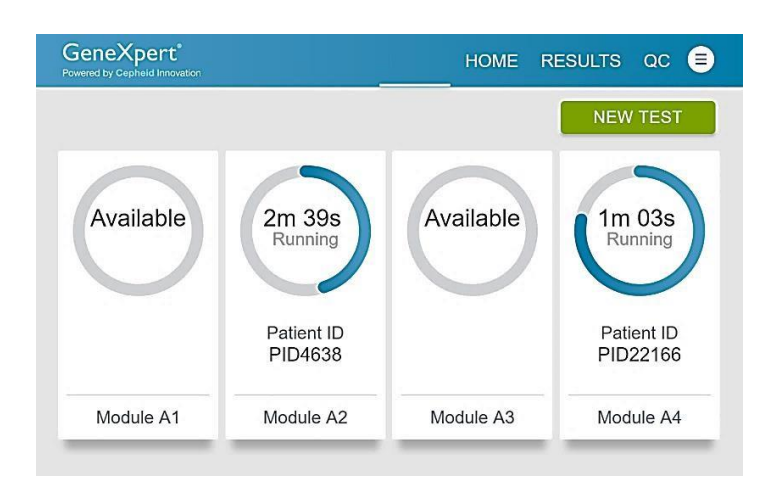

# <span id="page-11-0"></span>**14.0 To view Results of Completed Tests**

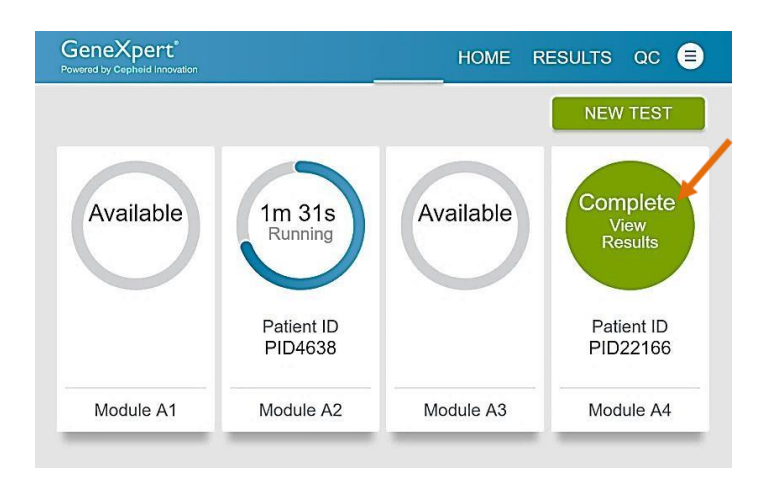

# <span id="page-11-1"></span>**15.0 How to Run External Controls – Positive and Negative Controls**

It is recommended that external controls (SeraCare AccuPlex™ Reference Material Kit, catalog number 0505-126) be tested at the frequency noted below.

- a. Each time a new lot of Xpert Xpress SARS-CoV-2 is received.
- b. Each time a new shipment of Xpert Xpress SARS-CoV-2 is received even if it is the same lot
- c. Each time a new operator is performing the test (i.e., operator who has not performed the test before).
- d. When problems (storage, operator, instrument, or other) are suspected or identified.
- e. If otherwise required by your institution's standard Quality Control (QC) procedures. previously received.

## <span id="page-12-0"></span>**16.0 Running Controls**

- a. Put on a new pair of gloves if performing a new test.
- b. Touch **QC** on the **Home** screen or touch **QC** on the Test Running screen.

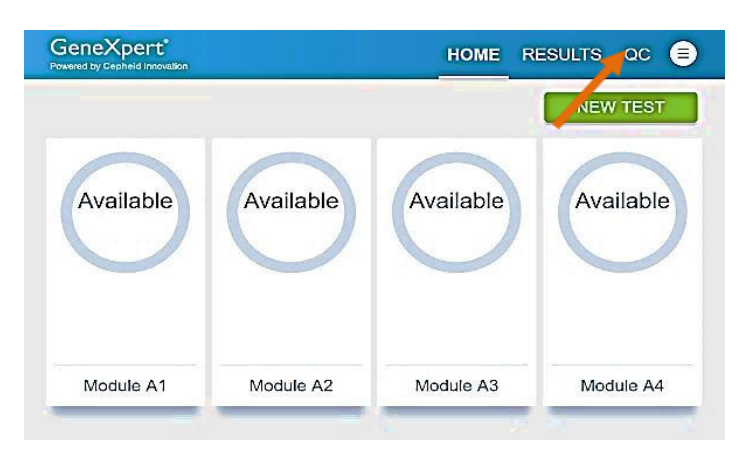

c. Select RUN POSITIVE CONTROL, RUN NEGATIVE CONTROL or RUN PROFICIENCY TEST option.

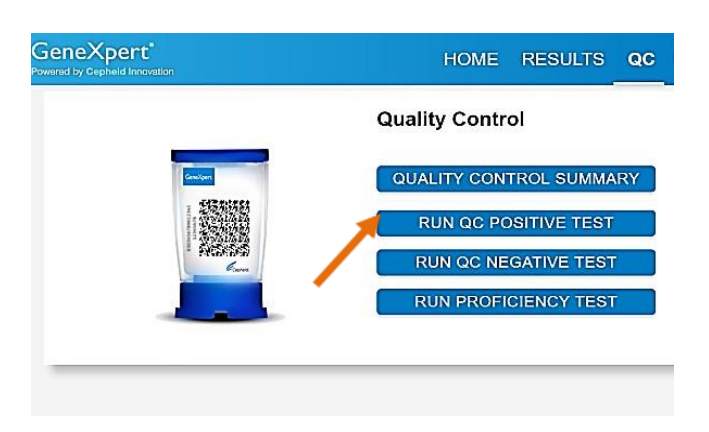

#### <span id="page-12-1"></span>**17.0 Enter and Confirm Sample ID**

- a. On the Sample ID screen, type Negative Control for the Negative Control or Positive Control for the Positive Control, or scan sample ID barcode if available.
- b. Touch **CONTINUE** if the displayed information is correct.
- c. Verify Sample ID and touch **CONFIRM.**

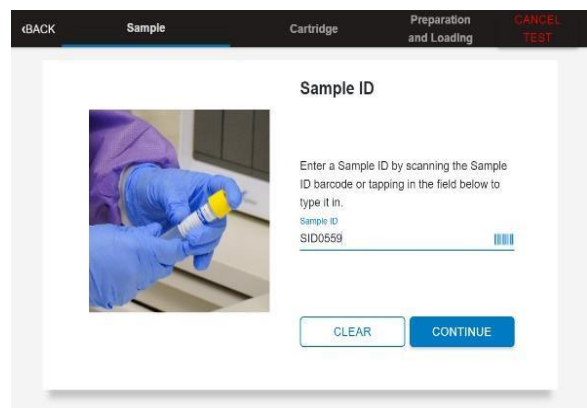

#### <span id="page-13-0"></span>**18.0 Scan and Confirm Cartridge**

- a. Scan the barcode on the cartridge with the scanner.
- b. Touch **CONFIRM** if the displayed information is correct.
- c. If applicable, enter your username and password.

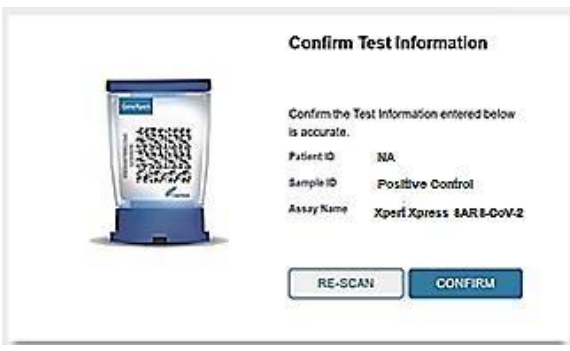

<span id="page-13-1"></span>**19.0 Mixing Sample (Steps 19.0 to 21.0 will be done inside the Class II Safety Cabinet)**

- a. Watch video before performing Steps 20.0, 21.0, and 22.0. The video will repeat. Touch the **CONTINUE** button to exit video.
- b. Mix control by rapidly inverting the quality control tube 5 times. Open the cap on the quality control tube.
- c. Open the cartridge lid.

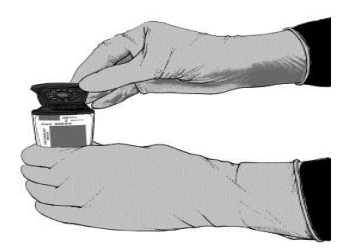

# <span id="page-14-0"></span>**20.0 Fill Pipette with Control**

- a. Remove the pipette from the wrapper.
- b. Squeeze the top bulb of the pipette completely and place the pipette tip in the quality control tube.
- c. Release the top bulb of the pipette to fill the pipette with the quality control.

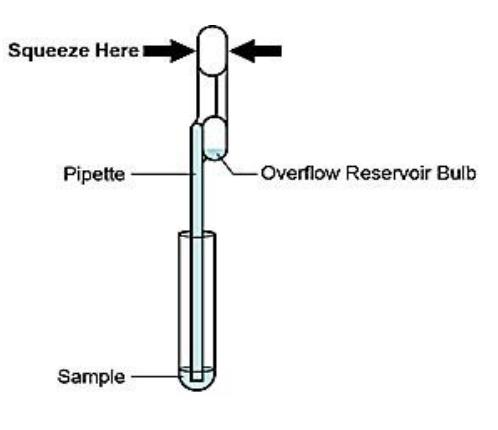

# <span id="page-14-1"></span>**21.0 Transfer Control to Cartridge**

a. Squeeze the top bulb of the pipette completely again to empty the contents of the pipette into the large cartridge opening (Sample Chamber).

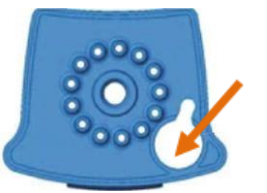

Sample Chamber (Large Opening)

b. Close the cartridge lid

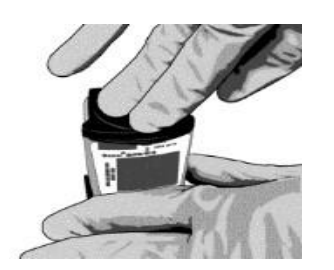

c. Dispose of the used pipette in an appropriate waste container.

d. Wipe outside of cartridge with 70% alcohol and apply alcohol to gloves to disinfect. Wait for 30 seconds before removing cartridge from Biosafety cabinet and placing into the GeneXpert.

## <span id="page-15-0"></span>**22.0 Load Cartridge**

- a. Open the instrument door with the blinking green light.
- b. Load the cartridge with barcode facing the operator on the cartridge bay platform.
- c. Close the door until it clicks.

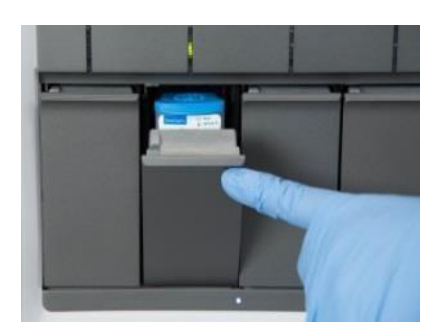

#### <span id="page-15-1"></span>**23.0 Remove Cartridge and View Results**

- a. When the test is completed, the screen text will change to COMPLETE and the door unlocks.
- b. To view test report, touch the **REPORT** button then swipe across the screen from left to right to minimize screen and view report.
- c. Dispose of the cartridge and gloves according to your institution's policy.
- d. Repeat steps in this section to test the second control tube starting with Step 1, Start a Test before testing patient samples.
- e. To log out, tap the User Menu icon  $\Box$ , then tap Logout.

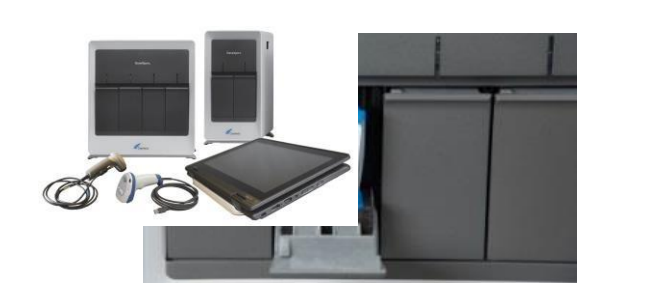

# <span id="page-15-2"></span>**24.0 Procedure for GeneXpert Xpress System (Tablet configuration)**

#### <span id="page-15-3"></span>**24.1 Storage and Handling**

- **•** Wear gloves. Change gloves between processing each sample.
- Store the Xpert Xpress SARS-CoV-2 cartridges at 2-28°C.

# <span id="page-16-0"></span>**24.2 Warnings**

- DO NOT use a cartridge that is wet or has leaked.
- DO NOT use a cartridge that has been dropped.
- DO NOT open a cartridge lid until you are ready to perform testing.
- DO NOT shake or tilt the cartridge after adding the sample.
- DO NOT reuse disposable pipettes or cartridges.
- DO NOT turn off or unplug the instrument while a test is in progress as this will stop the test.
- Do not use a cartridge that has a missing or damaged reaction tube.

#### <span id="page-16-1"></span>**25.0 How to Start the Software**

- a**.** Put on a pair of clean gloves.
- b. Turn on the GeneXpert Xpress instrument (GeneXpert Xpress II or GeneXpert Xpress IV).
- c. Turn on the computer.
- Windows 7: The Windows 7 account screen appears. Touch the Cepheid Admin icon to continue.
- Windows 10: The Windows lock screen appears. Swipe up to continue.

#### <span id="page-16-2"></span>**26.0 Enter Password**

- a. Touch **Password** to display the keyboard.
- b. Enter your password.
- c. Touch the arrow button at the right of the password entry area.

# <span id="page-16-3"></span>**27.0 Touch Begin Button**

- a. Press the **TOUCH HERE TO BEGIN** button.
- b. If applicable, enter your user name and password.

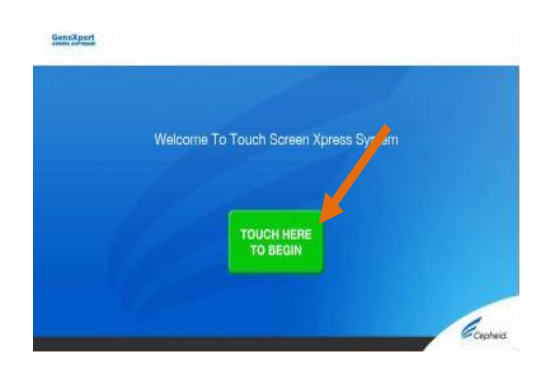

# <span id="page-16-4"></span>**28.0 Home Screen Display**

The Home screen will be displayed with the **VIEW PREVIOUS TESTS** button appearing initially. The **RUN NEW TEST** button will appear on the Home screen within 1 minute. (GeneXpert Xpress IV screen shown below).

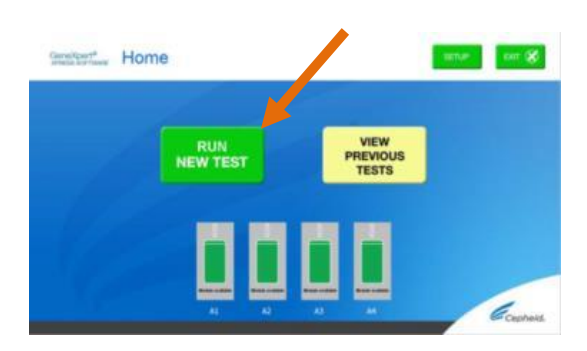

# <span id="page-17-0"></span>**29.0 How to Test a Patient Specimen Before you begin**

- a. Refer to the package insert for more information.
- b. Read through this entire Quick Reference Instructions before beginning a test.
- c. Instructions on how to prepare the specimen and the cartridge (presented below) are also shown in a video within the software.
- d. Start the test within 30 minutes of adding the specimen to the cartridge.
- e. The recommended environmental operating conditions for Xpert Xpress SARS-CoV-2 are 15-30°C, 20-80% relative humidity.

#### <span id="page-17-1"></span>**30.0 Start a Test**

- a. Touch **RUN NEW TEST** on the Home screen (GeneXpert Xpress IV screen shown below).
- b. Check that the specimen tube cap is closed.

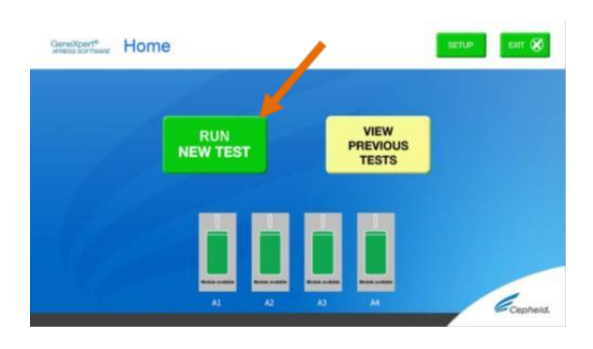

#### <span id="page-17-2"></span>**31.0 Enter & Confirm Patient/Sample ID.**

- <span id="page-17-3"></span>a. If there is a Patient/Sample ID barcode, touch the YES button then scan the Patient/Sample ID with the scanner.
- b. If there is no Patient/Sample ID barcode, touch the **NO** button then manually enter the
- c. Patient/Sample ID and touch the **OK** button.
- d. Touch the **YES** button to confirm that the Patient/Sample ID is correct.

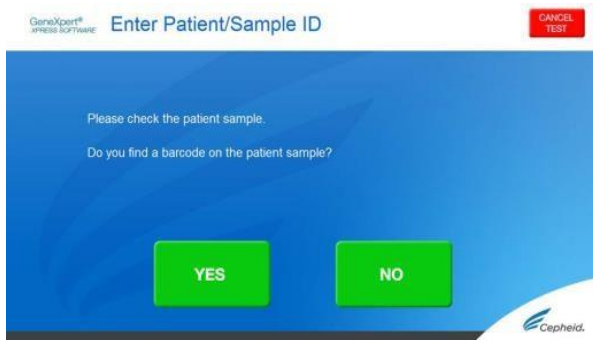

#### <span id="page-18-0"></span>**32.0 Scan and Confirm Cartridge.**

- a. Remove a cartridge and a transfer pipette from the cartridge kit box.
- b. Scan the barcode on the cartridge with the scanner. Touch **YES** if the displayed information is correct.
- c. If applicable, enter your username and password.

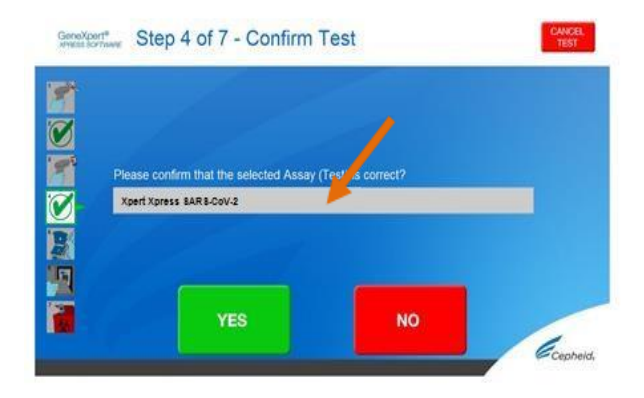

<span id="page-18-1"></span>**33.0** Watch Video. Mix Specimen. (**Steps 33.0 to 35.0 will be done inside the Class II Safety Cabinet)**

- a. Watch video before performing Steps **34.0**, **35.0**, and **36.0**. The video will repeat. Touch the **SKIP VIDEO AND CONTINUE** button to exit video.
- b. Mix specimen by rapidly inverting the specimen transport tube 5 times. Open the cap on the specimen transport tube.
- c. Open the cartridge lid.

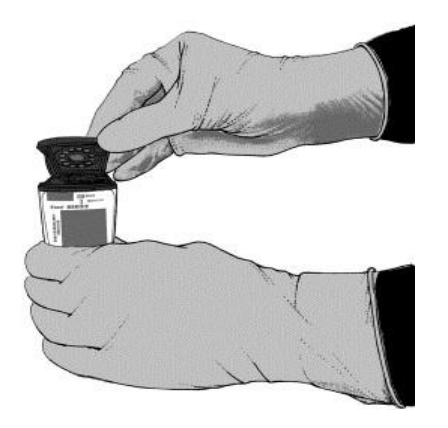

#### <span id="page-19-0"></span>**34.0 Fill Pipette with Sample.**

- <span id="page-19-1"></span>a. Remove the pipette from the wrapper.
- b. Squeeze the top bulb of the pipette completely and place the pipette tip in the specimen transport tube.
- c. Release the top bulb of the pipette to fill the pipette with sample from the patient specimen tube.

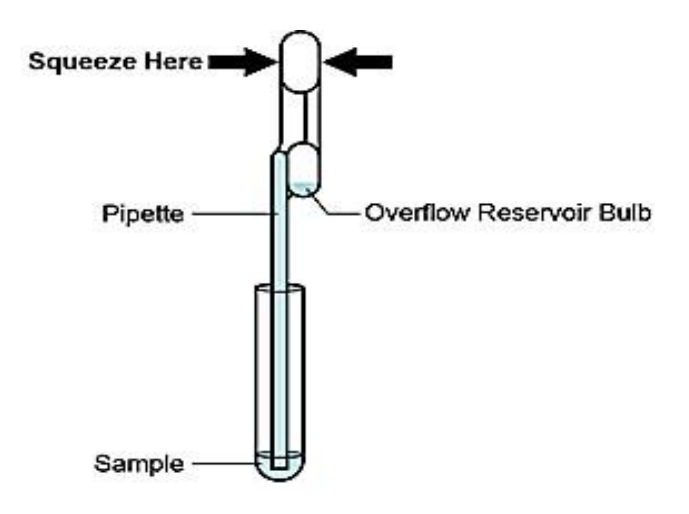

#### <span id="page-19-2"></span>**35.0 Transfer Sample to Cartridge.**

a. Squeeze the top bulb of the pipette completely again to empty the contents of the pipette into the large cartridge opening (Sample Chamber).

**Note:** Take care to dispense the entire volume of liquid into the Sample Chamber. False negative results may occur if insufficient sample is added to the cartridge.

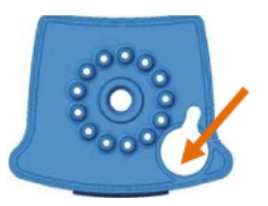

Sample Chamber (Large Opening)

b. Close the cartridge lid. Dispose of the used pipette in an appropriate waste container.

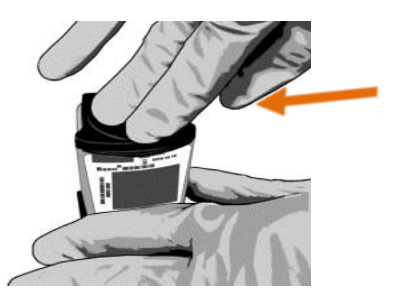

c. Wipe outside of cartridge with 70% alcohol and apply alcohol to gloves to disinfect. Wait for 30 seconds before removing cartridge from Biosafety cabinet and placing into the GeneXpert.

# <span id="page-20-0"></span>**36.0 Load Cartridge.**

a**.** Open the instrument door with the blinking green light.

b**.** Load the cartridge with barcode facing the operator on the cartridge bay platform

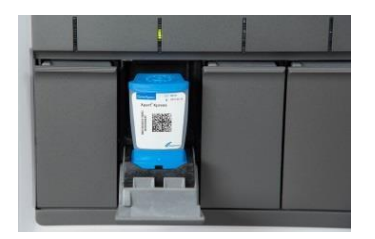

d. Close the door until it clicks.

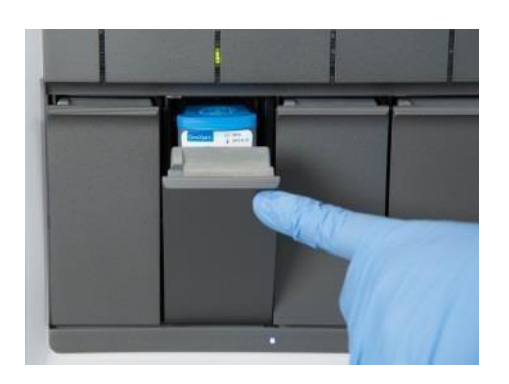

#### <span id="page-21-0"></span>**37.0 Remove Cartridge. View Results.**

- a. When the test is completed, the door will unlock, and the **Remove Cartridge** screen will be displayed.
- b. Follow the on-screen instructions to remove the cartridge. Touch CONTINUE to view the result of the test.
- c. To print the results, touch the **PRINT RESULT** button.

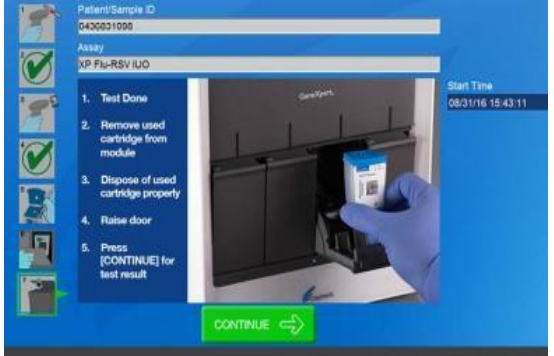

e. Dispose of the cartridge and gloves according to your institution's policy.

#### <span id="page-21-1"></span>**38.0 How to Start a New Test.**

- a. Put on a new pair of gloves if performing a new test.
- b. Touch the HOME button to go to the Home Screen.

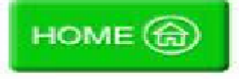

c. Start a new test following the steps in this section starting with Step **30.0**, Start a Test. Or for starting a test while a test is running or a new test with another user, see Step **39.0**

#### <span id="page-21-2"></span>**39.0 Starting Another Test While a Test is Running**

- a. Put on a new pair of gloves if performing a new test.
- b. Touch the **HOME** button to go to the Home Screen.

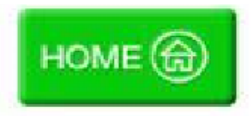

- c. Touch the **SIGN OUT** button to log out previous user, if applicable.
- d. Start a new test following the steps in this section starting with **Step 31.0, Start a Test.**

#### <span id="page-21-3"></span>**40.0 How to View Status of Tests in Progress and Completed Tests**

#### <span id="page-21-4"></span>**40.1 Touch HOME Button**

Touch the **HOME** button to view the status of tests in progress or completed tests.

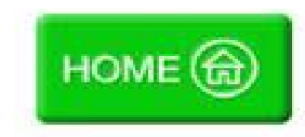

#### <span id="page-22-0"></span>**40.2 View Test in Progress.**

To view a test in progress, touch the **Test in progress touch for status** button. The time remaining to complete the testing will be displayed on the progress bar at the bottom of the **Test in Progress** screen.

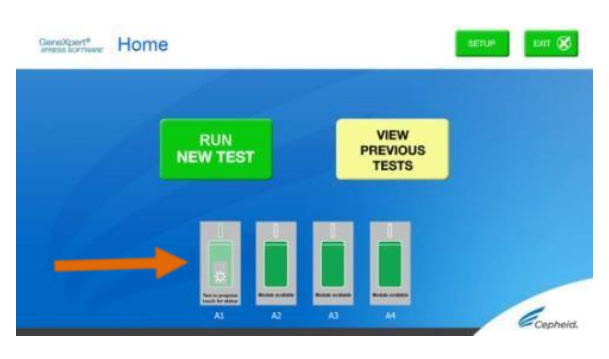

 "Test in progress, touch for status" button

# <span id="page-22-1"></span>**40.3 View Completed Tests.**

When a test is completed, touch the **Test complete, touch to continue** button. The **Remove Cartridge** screen will be displayed.

Follow the on-screen instructions to remove the cartridge. Touch the **CONTINUE** button to view the result of the test.

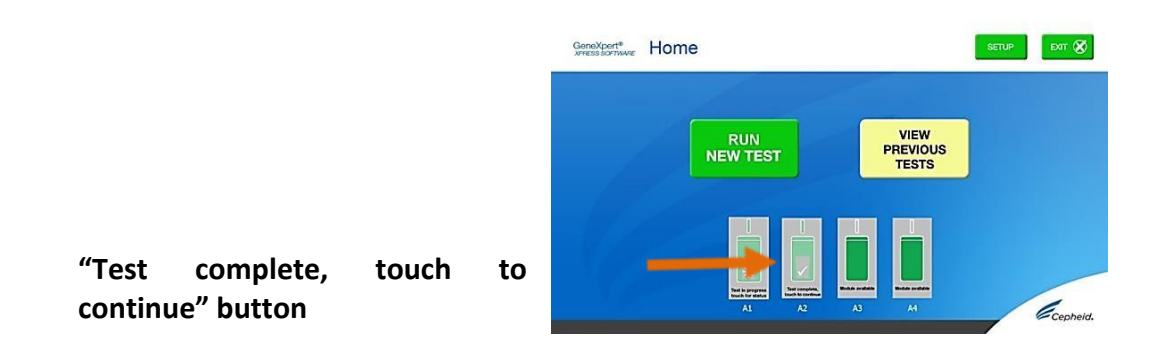

# <span id="page-22-2"></span>**41.0 How to Run External Controls – Positive and Negative Controls**

It is recommended that external controls ( SeraCare AccuPlex™ Reference Material Kit, catalog number 0505-126) be tested at the frequency noted below.

- Each time a new lot of Xpert Xpress SARS-CoV-2 is received.
- Each time a new shipment of Xpert Xpress SARS-CoV-2 is received even if it is the same lot previously received.
- Each time a new operator is performing the test (i.e., operator who has not performed the test before).
- When problems (storage, operator, instrument, or other) are suspected or identified.
- If otherwise required by your institution's standard Quality Control (QC) procedures.

# <span id="page-23-0"></span>**41.1 Start a Test**

- a. Put on a pair of clean gloves.
- b. Have a new Xpert Xpress SARS-CoV-2 cartridge, a control tube, and a transfer pipette ready.
- c. Touch **RUN NEW TEST** on the home screen (GeneXpert Xpress IV shown below).

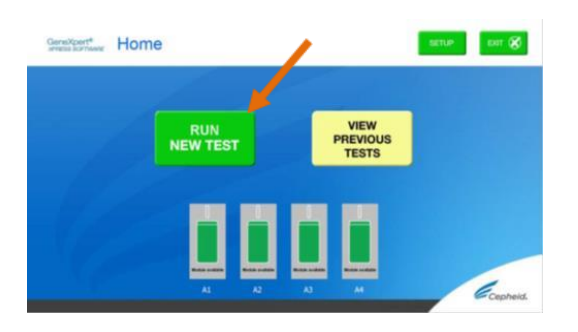

# <span id="page-23-1"></span>**41.2 Enter & Confirm Patient/Sample ID.**

- a. Touch the NO button if there is no Sample ID barcode.
- b. Type **negative** control for the Negative External
	- Control or **positive** control for the Positive External Control in the Sample ID field. Touch the **OK** button.
- c. Touch the **YES** button to confirm that the Patient/Sample ID is correct.

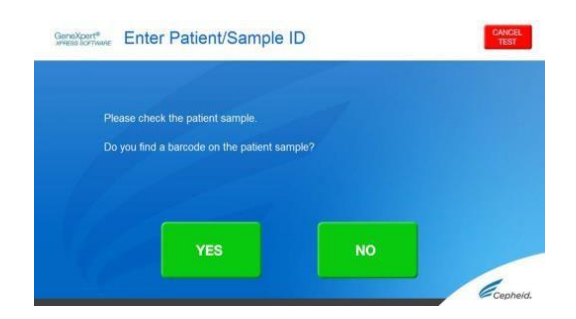

# <span id="page-23-2"></span>**41.3 Scan and Confirm Cartridge.**

- <span id="page-23-3"></span>a. Remove a cartridge and a transfer pipette from the cartridge kit box.
- b. Scan the barcode on the cartridge with the scanner. Touch **YES** if the displayed information is correct.
- c. If applicable, enter your username and password.

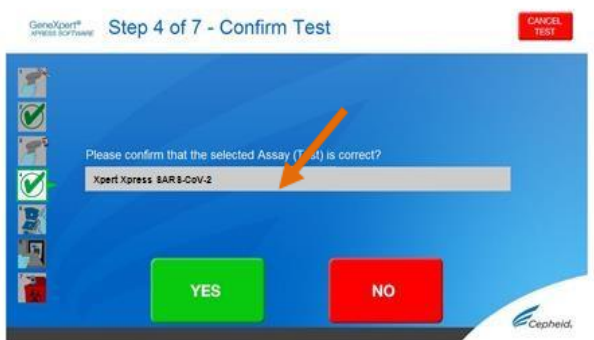

<span id="page-24-0"></span>**41.4 Watch Video. Mix Control. (Steps 41.4 to 41.6 will be carried out inside the Class II Biosafety Cabinet)**

- a. Watch video before performing **Steps 41.5, 41.6, and 41. 7**. The video will repeat. Touch the **SKIP VIDEO AND CONTINUE** button to exit video.
- b. Mix control by rapidly inverting the quality control tube 5 times. Open the cap on the quality control tube.
- c. Open the cartridge lid.

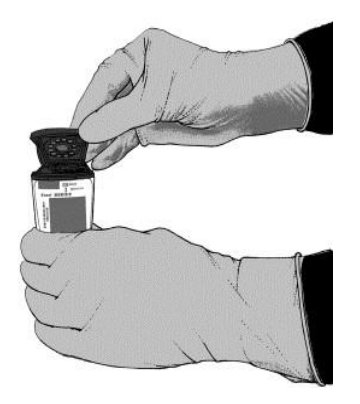

# <span id="page-24-1"></span>**41.5 Fill Pipette with Control**

- a. Remove the pipette from the wrapper.
- b. Squeeze the top bulb of the pipette completely and place the pipette tip in the quality control tube.
- c. Release the top bulb of the pipette to fill the pipette with sample from the quality control tube.

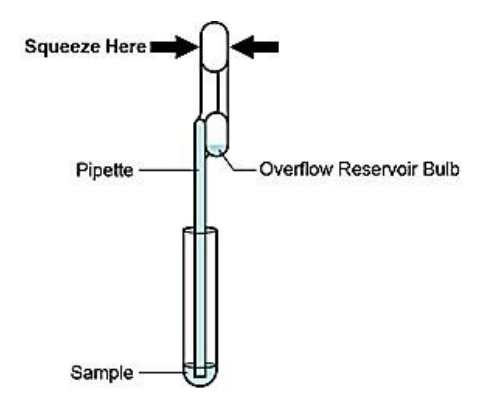

# <span id="page-25-0"></span>**41.6 Transfer Control to Cartridge.**

a. Squeeze the top bulb of the pipette completely again to empty the contents of the pipette into the large cartridge opening (Sample Chamber).

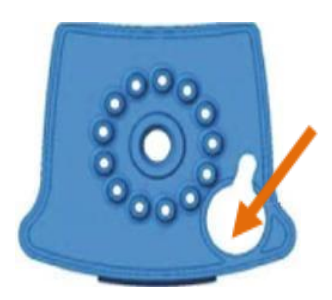

Sample Chamber (Large Opening)

a. Close the cartridge lid. Dispose of the used pipette in an appropriate waste container

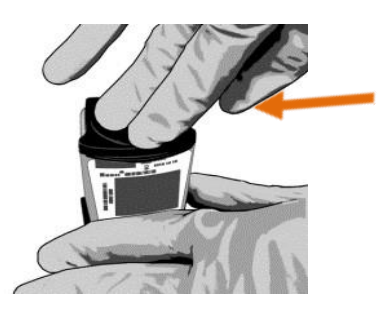

b. Wipe outside of cartridge with 70% alcohol and apply alcohol to gloves to disinfect. Wait for 30 seconds before removing cartridge from Biosafety cabinet and placing into the GeneXpert.

# <span id="page-25-1"></span>**41.7 Load Cartridge.**

- a. Open the instrument door with the blinking green light.
- b. Load the cartridge with barcode facing the operator on the cartridge bay platform. Do not try to insert the cartridge past the cartridge bay platform.

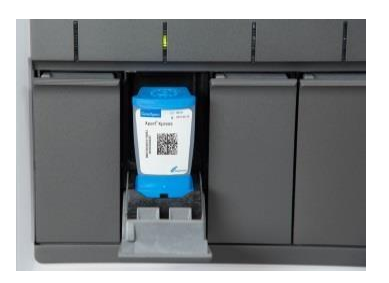

c. Close the door until it clicks.

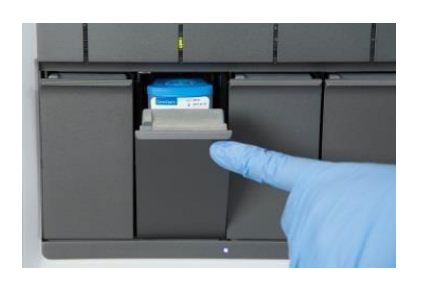

# <span id="page-26-0"></span>**41.8 Remove Cartridge. View Results.**

- a. When the test is completed, the door will unlock and the **Remove Cartridge** screen will be displayed.
- b. Follow the on-screen instructions to remove the cartridge. Touch **CONTINUE** to view the result of the test.

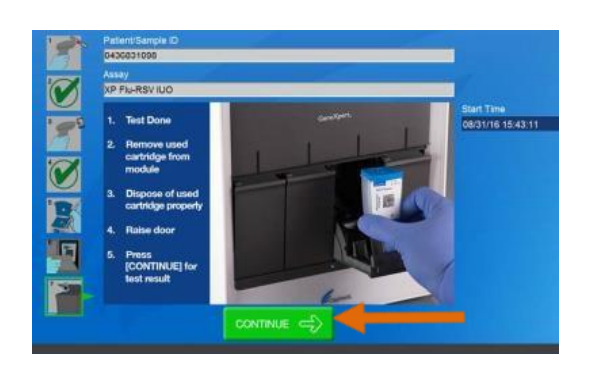

- c. To print the results, touch the **PRINT RESULT** button.
- d. Dispose of the cartridge and gloves according to your institution's policy.
- e. Touch the **HOME** button to go to the Home Screen.
- f. Repeat steps in this section to test the second control tube starting with **Step 31.0 Start a Test** before testing patient samples.

#### <span id="page-27-0"></span>**42.0 POSSIBLE RESULTS:**

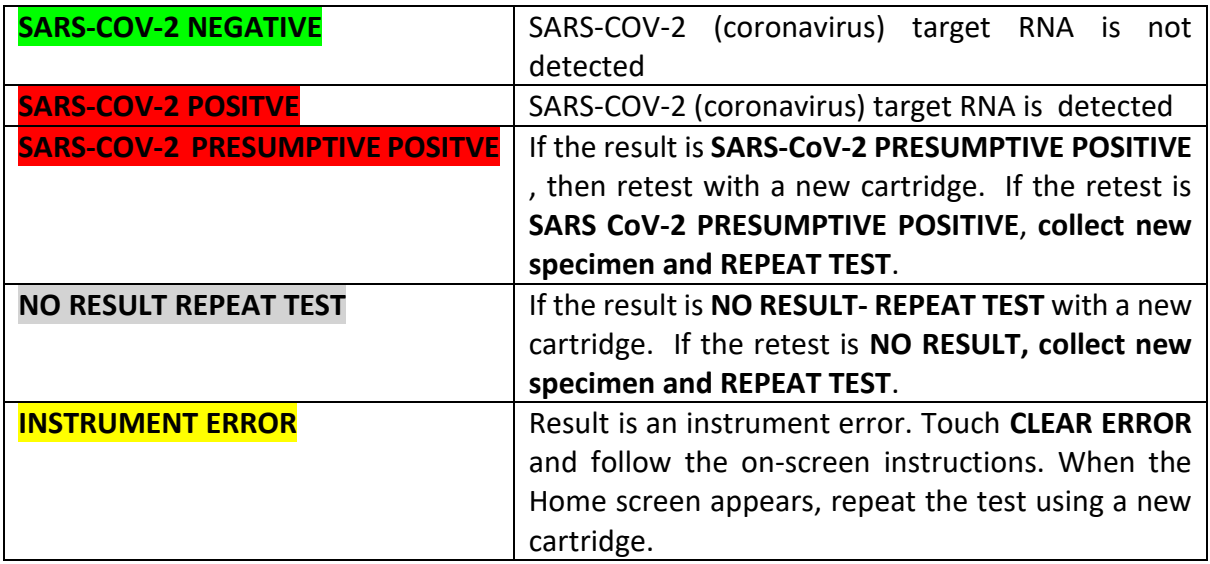

**Note:** If an incorrect result is provided for the external control, repeat the external control run. If repeated control runs do not produce the expected results, contact Cepheid Technical Support at (888) 838-3222.

#### <span id="page-27-1"></span>**43.0 Quality Control & Interpretation of Results**

For more information on Quality Control and Interpretation of Results, refer to **Annex 2**

# <span id="page-27-2"></span>**44.0 SARS-COV-2 Verification Procedure**

For information on GeneXpert Express SARS-COV-2 Verification Procedure, refer to **Annex 3**

# <span id="page-27-3"></span>**45.0 Limitation**

- Performance of the Xpert Xpress SARS-CoV-2 has only been established in nasopharyngeal swab specimens. Specimen types other than nasopharyngeal swab may give inaccurate results.
- A false negative result may occur if a specimen is improperly collected, transported or handled. False negative results may also occur if inadequate numbers of organisms are present in the specimen.
- As with any molecular test, mutations within the target regions of Xpert Xpress SARSCoV-2 could affect primer and/or probe binding resulting in failure to detect the presence of virus.
- This test cannot rule out diseases caused by other bacterial or viral pathogens.

#### <span id="page-28-0"></span>**46.0 Technical Support - Region**

For any queries or troubleshooting that you may encounter, please contact the following

#### **WHO:**

RAIKABAKABA, Asaeli Babiau a[t raikabakabaa@who.int](mailto:raikabakabaa@who.int) **For PNG and supply logistics**

#### **UNDP:**

Mr Imran Khan at [imran.khan@undp.org](mailto:imran.khan@undp.org)

# **For supplies and software issues**. Mr Praneel Maharaj at [praneel.maharaj@undp.org](mailto:praneel.maharaj@undp.org)

# **For Kiribati and Tuvalu**

#### **SPC:** Dr Eka Buadromo at [ekab@spc.int](mailto:ekab@spc.int) **For Fiji, Tonga, Samoa and Cook Islands**

Mr Tebuka Toatu at [tebukat@spc.int](mailto:tebukat@spc.int) **For Tokelau and Niue**

#### Mr Vijesh Lal at [vijeshl@spc.int](mailto:vijeshl@spc.int) **For Nauru, Solomon Islands, Vanuatu and Wallis & Futuna**

# **PIHOA:**

Ms Vasiti Uluiviti at [vasitiu@pihoa.org](mailto:vasitiu@pihoa.org) **For the 6 USAPIs**

# **46.1 Technical Support - Cepheid Headquarters Locations**

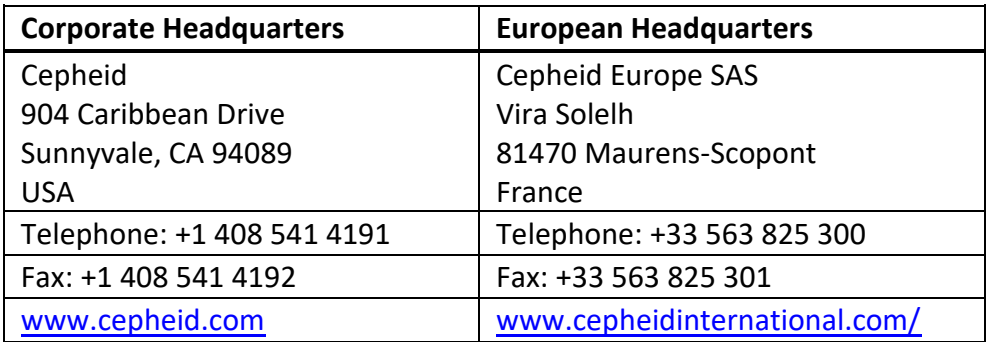

# **Before contacting Cepheid Technical Support, collect the following information:**

- Product name
- Lot number
- Serial number of the instrument
- Error messages (if any)
- <span id="page-29-0"></span>• Software version and, if applicable, Computer Service Tag number

# **Annexes:**

<span id="page-29-1"></span>**Annex 1(a): Nasopharyngeal Swab Collection Procedure** (adapted from Cepheid Instruction Package Insert)

Insert the swab into either nostril, passing it into the posterior nasopharynx (see Figure 1). Rotate swab by firmly brushing against the nasopharynx several times. Remove and place the swab into a viral transport tube (3 mL). Break swab at the indicated break line and cap the specimen collection tube tightly.

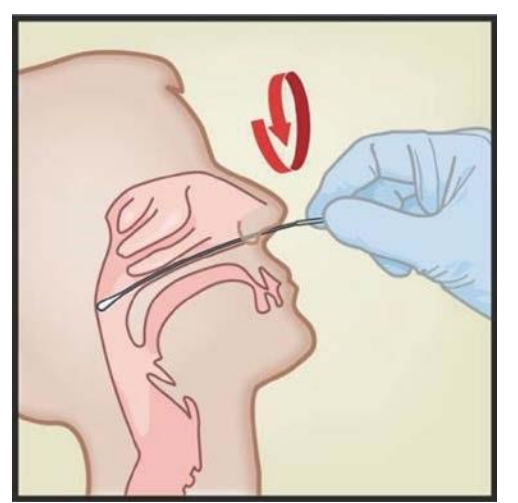

Figure 1. Nasopharyngeal Swab Collection

**Annex 1(b): Nasal Wash/Aspirate Collection** Procedure (adapted from Cepheid Instruction Package Insert)

Using a clean 300 µL transfer pipette (supplied), transfer 600 µL of the sample (two draws, using the same transfer pipette) into the 3 mL Xpert Viral Transport Medium tube and then cap the tube.

#### **Annex 1(c): Mid-Turbinate Swab Collection Procedure**

- 1. Insert the mid-turbinate swab into either nostril, passing it into the mid-turbinate area (see Figure 2). Rotate swab by firmly brushing against the mid-turbinate area several times.
- 2. Remove and place the swab into the tube containing 3 ml of viral transport medium. Break swab at the indicated break line and cap the specimen collection tube tightly.

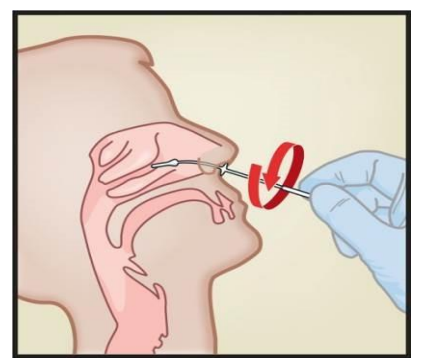

Figure 2: Mid-Turbinate Specimen Collection

# **Annex 2(a): Quality Control**

# **a. Internal Controls**

Each cartridge includes a Sample Processing Control (SPC) and Probe Check Control (PCC).

- Sample Processing Control (SPC) Ensures that the sample was processed correctly. The SPC verifies that sample processing is adequate. Additionally, this control detects sampleassociated inhibition of the real-time PCR assay, ensures that the PCR reaction conditions (temperature and time) are appropriate for the amplification reaction, and that the PCR reagents are functional. The SPC should be positive in a negative sample and can be negative or positive in a positive sample. The SPC passes if it meets the validated acceptance criteria.
- Probe Check Control (PCC) Before the start of the PCR reaction, the GeneXpert System measures the fluorescence signal from the probes to monitor bead rehydration, reaction tube filling, probe integrity, and dye stability. The PCC passes if it meets the validated acceptance criteria.

# **b. External Controls**

External controls may be used in accordance with local, state and federal accrediting organizations as applicable.

# **Annex 2(b): Interpretation of Results**

The results are interpreted automatically by the GeneXpert System and are clearly shown in the

View Results window. The Xpert Xpress SARS-CoV-2 test provides test results based on the detection of two gene targets according to the algorithms shown in **Table 1.** 

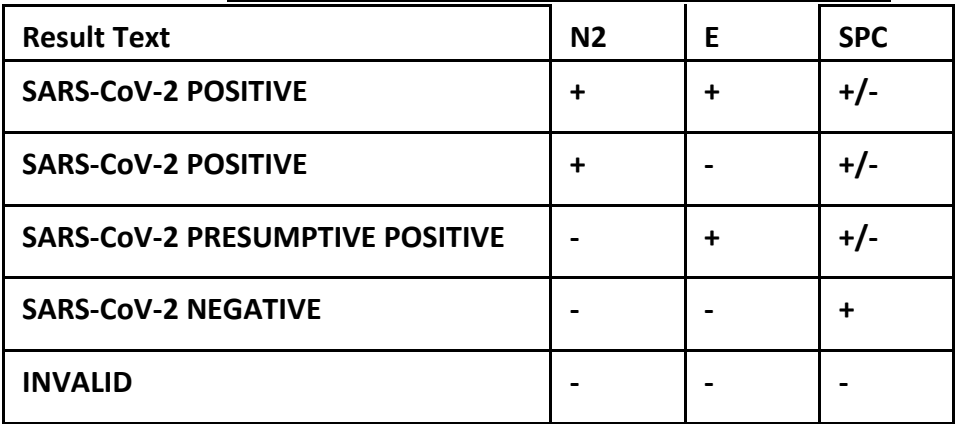

# **Table 1. Xpert Xpress SARS-CoV-2 Possible Results**

See **Table 2** to interpret test result statements for the Xpert Xpress SARS-CoV-2 test.

| <b>Result</b>                                              | Interpretation                                                                                                    |
|------------------------------------------------------------|----------------------------------------------------------------------------------------------------|
| <b>SARS-CoV-2</b><br><b>POSITIVE</b>                       | The 2019 novel coronavirus (SARS-CoV-2) target nucleic acids<br>are detected.<br>The SARS-CoV-2 signal for the N2 nucleic acid target or signals<br>for both nucleic acid targets (N2 and E) have a Ct within the valid<br>range and endpoint above the minimum setting<br>SPC: NA; SPC is ignored because coronavirus<br>target<br>amplification occurred<br>Probe Check: PASS; all probe check results pass                                                                                                    |
| <b>SARS-CoV-2</b><br><b>PRESUMPTIVE</b><br><b>POSITIVE</b> | The 2019 novel coronavirus (SARS-CoV-2) nucleic acids may be<br>present. Sample should be retested. For samples with a repeated<br>Presumptive Positive result, additional confirmatory testing may be<br>conducted, if it is necessary to differentiate between SARS-CoV-2 and<br>SARS-CoV-1 or other Sarbecovirus currently unknown to infect<br>humans, for epidemiological purposes or clinical management.<br>The SARS-CoV-2 signal for only the E nucleic acid target has a Ct<br>within the valid range and endpoint above the minimum setting<br>SPC: NA; SPC is ignored because a target amplification has occurred. |
|                                                            | Probe Check: PASS; all probe check results pass                                                                                                    |

**Table 2. Xpert Xpress SARS-CoV-2 Results and Interpretation**

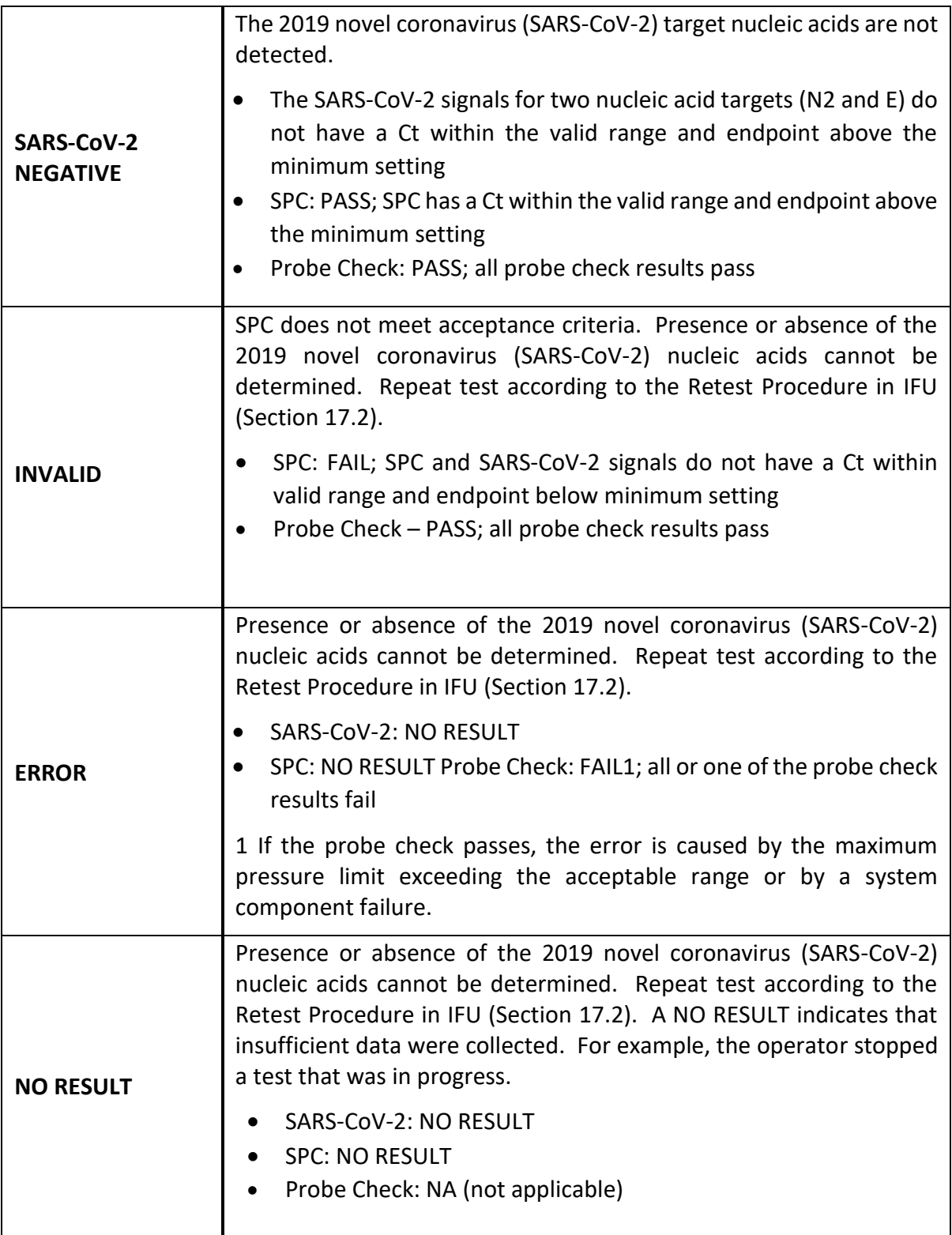

# **Annex 3: Verification Procedure**

# **Required Materials**

- AccuPlex™ SARS-CoV-2 Reference Material kit. SeraCare Material Number: 05050126 (5 x 1.5 mL vials, positive reference material; 5 x 1.5 mL vials, negative reference material). The positive reference material consists of recombinant Sindbis virus particles with sequences from the SARS-CoV-2 genome including the E gene, RdRp (RNA dependent RNA polymerase) gene, ORF1a gene, and N gene.
- Five negative clinical nasopharyngeal swab specimens in viral transport medium from patients not suspected of COV ( $\approx$  3 mL each), which could be residual specimens from other diagnostic testing.
- Three sterile, screw-capped test tubes; approximately 2 mL capacity and test tube rack
- Sterile disposable pipet tips or pipetman capable of delivering 0.25 mL and 0.3 mL of samples
- 24 Xpert Xpress SARS-CoV-2 cartridges (excluding the cartridges used for external control testing – at least 2 additional cartridges)

# **Precautions**

The AccuPlex SARS-CoV-2 Reference Material contains recombinant virus that is heat-treated and replication-defective. However, the reference material should be handled as infectious materials using standard precautions and in accordance with Good Laboratory Practices to avoid contamination of laboratory equipment and reagents that could cause false positive results.

Store verification materials at appropriate temperatures per the manufacturer's storage requirements and hold on ice when thawed.

# **External Controls Testing**

**1.** Test one positive and one negative external control listed in Section 9 of the Xpert Xpress SARS-CoV-2 instructions for use (IFU) according to the retest procedure described in the IFU.

**2.** Once the correct results have been obtained for the external controls, proceed with the verification procedure. If external control test results fail to give expected results, contact Cepheid Technical Support.

# **Verification Procedure: Accuracy, Reportable, and Reference Ranges**

- 1. Label 20 of the Xpert Xpress SARS-CoV-2 cartridges #1 to #20.
- 2. Label three sterile, screw-capped test tubes "A", "B", and "C".
	- a. Create a 1:2 dilution of the positive AccuPlex reference material (**DILUTED positive**) in a test tube by taking 1.0 ml of the AccuPlex material and adding 1.0 mL of a negative patient specimen (can be pooled negative specimens). Label this test tube "A". Cap the test tube tightly. Mix thoroughly. The total volume in the test tube A will be 2.0 mL.
- 3. Using pipet provided in Xpert kit, add 0.3 mL from Test Tube A to cartridges #6 to #10 (note there will be approximately 0.5 mL remaining in Test Tube A).
- 4. Next, prepare a pool of AccuPlex **UNDILUTED positive** reference material by pipetting out 1 mL from each of two AccuPlex positive reference material vials to a separate test tube. Label this test tube "B".
- 5. Using pipet provided in Xpert kit, add 0.3 mL of **UNDILUTED positive** reference material (Test tube B) to cartridges #1 to #5. (note there will be remaining approximately 0.5 mL volume remaining in Test Tube B).
- 6. Next, prepare a pool of AccuPlex **NEGATIVE** reference material by pipetting out 1 mL from each of two AccuPlex negative reference material vials to a separate test tube. Label this test tube "C".
- 7. Using pipet provided in Xpert kit, add 0.3 mL of AccuPlex negative reference material (from Test Tube C) to cartridges #11 to #15 (note there will be approximately 0.5 mL volume remaining in test tube C).
- 8. Using pipet provided in Xpert kit, add 0.3 mL of negative NP sample in viral transport medium matrix (5 clinical specimens) to cartridges #16 to #20 (each clinical specimen added to different cartridge).
- 9. Run the Xpert cartridges as per the product IFU.
- 10. Fill out the results in the Table below.

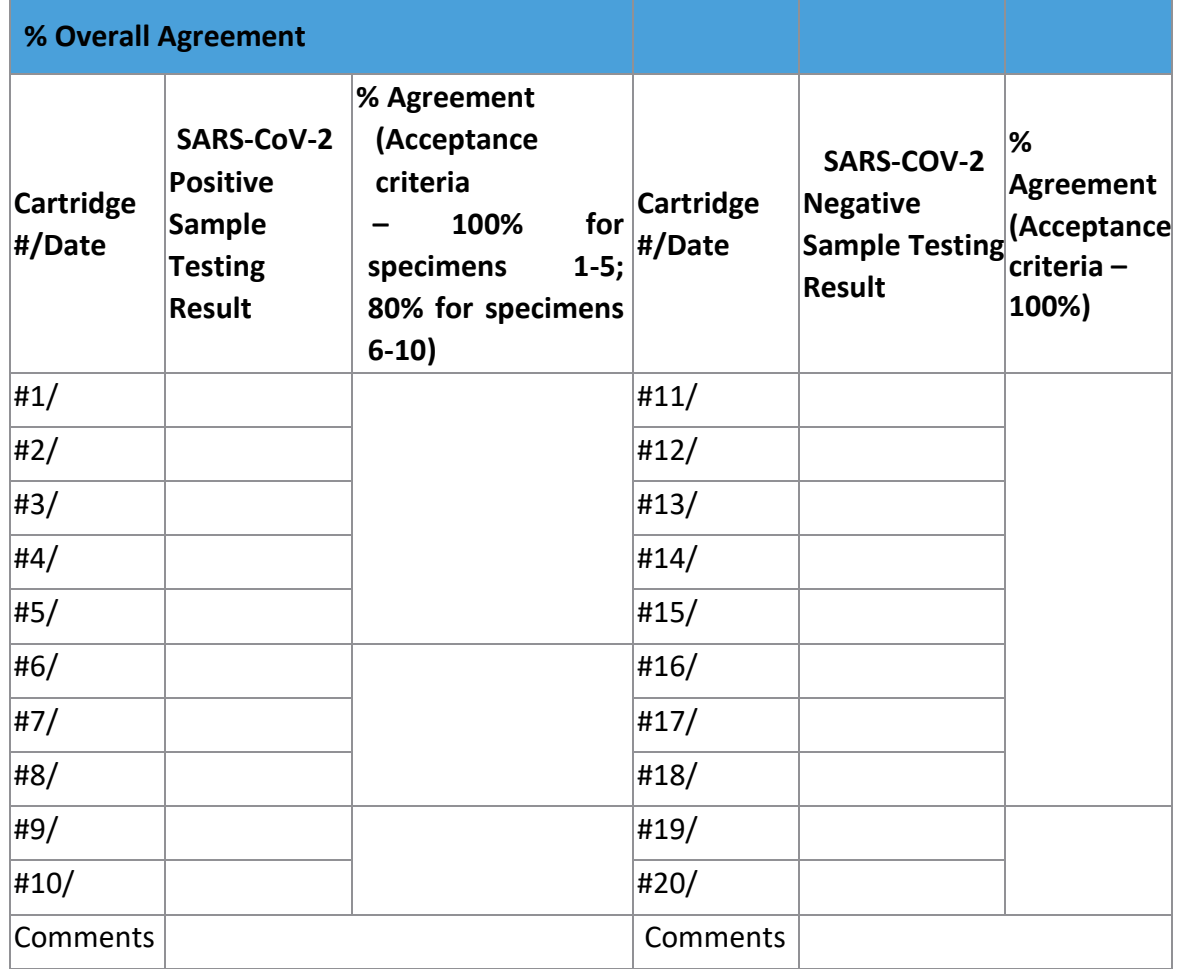

# **Expected Results**

Undiluted and 1:2 diluted positive samples should be positive for SARS-CoV-2. Negative samples (AccuPlex reference material and patient specimens) should be negative for SARS-CoV-

2.

Acceptance criteria for the testing are:

- 1. 100% of tests results should be in agreement with the expected results for the undiluted positive samples and negative samples.
- 2. ≥ 4/5 (80%) of test results should be in agreement with the expected results for the diluted positive samples.

If test results fail to meet expected results, contact Cepheid Technical Support.

# **Verification Procedure: Reproducibility**

- 1. Select two operators to repeat the Xpert SARS-CoV-2 test on selected vials of AccuPlex positive reference material and AccuPlex negative reference material.
- 2. Using pipet provided, Operator #1 add 0.3 mL of AccuPlex positive reference material to cartridge #21. Operator #2 add 0.3 mL of AccuPlex positive to cartridge #22.
- 3. Using pipet provided, Operator #1 add 0.3 mL of AccuPlex negative reference material to cartridge #23. Operator #2 add 0.3 mL of AccuPlex negative to cartridge #24.
- 4. Fill out results in the Table below:

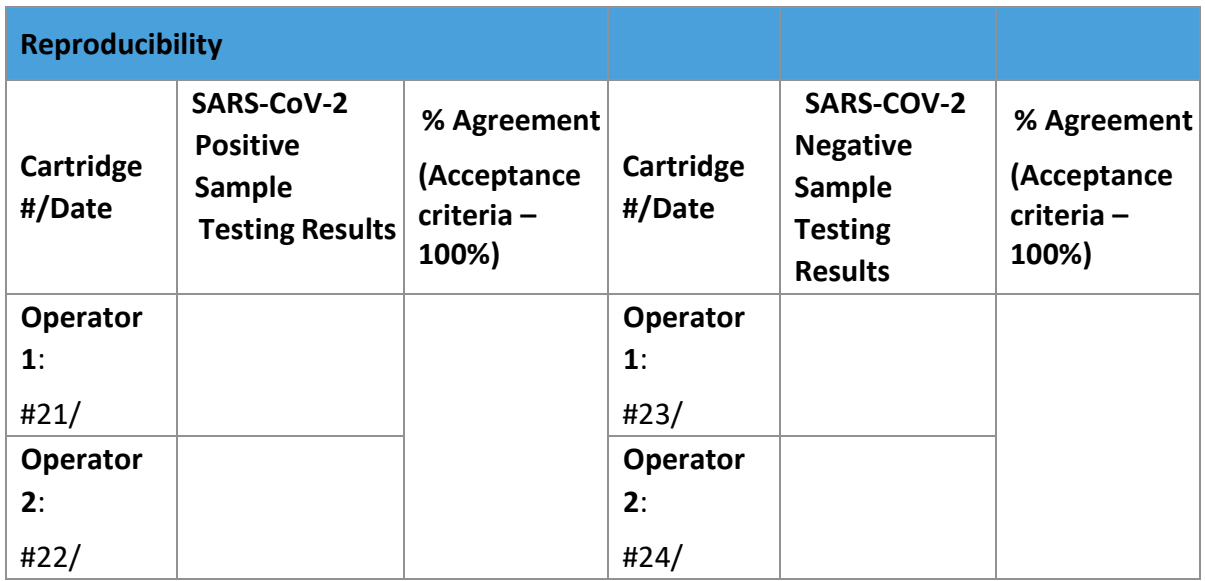

# **Expected Results**

Acceptance criteria for the testing are: All replicates of the positive samples should be 100% positive, and all replicates of the negative samples should be 100% negative.

If test results fail to meet expected results, contact Cepheid Technical Support.

# <span id="page-36-0"></span>**Annex 4: Acronyms**

<span id="page-36-1"></span>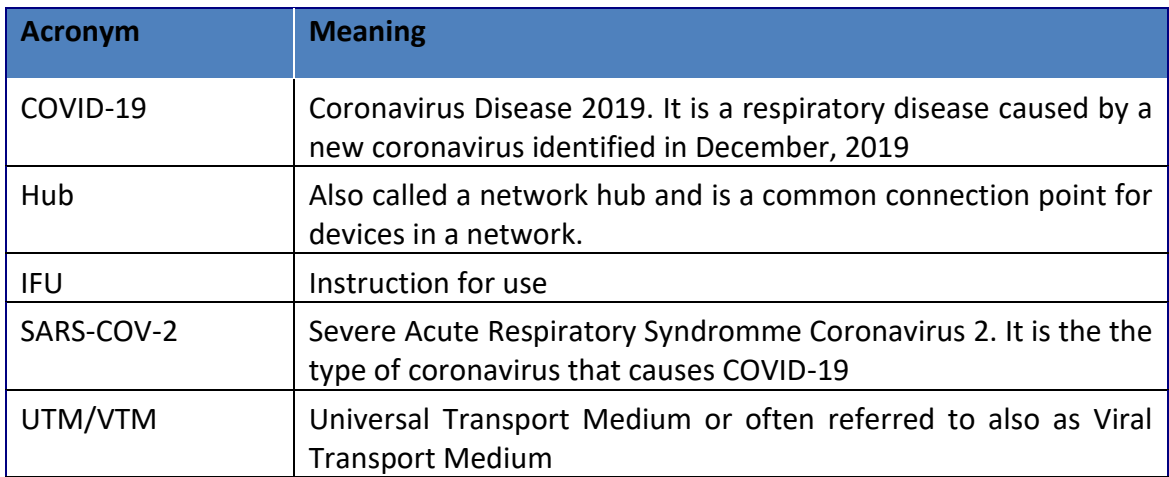

# **References:**

- **1.** News X. Experts claim that a new coronavirus is identified in Wuhan 2020 [14 January 2020]. Available from: [http://www.xinhuanet.com/2020-01/09/c\\_1125438971.htm.](http://www.xinhuanet.com/2020-01/09/c_1125438971.htm)
- **2.** Holmes E. Initial genome release of novel coronavirus 2020 [14 January 2020]. Available from: <http://virological.org/t/initial-genome-release-of-novel-coronavirus/319>
- **3.** World Health Organization. Statement on the second meeting of the International Health Regulations (2005) Emergency Committee regarding the outbreak of novel coronavirus (2019-nCoV). Geneva: WHO; 2020. Available from: [https://www.who.int/news](https://www.who.int/news-room/detail/30-01-2020-statement-on-the-second-meeting-of-the-international-health-regulations-(2005)-emergency-committee-regarding-the-outbreak-of-novel-coronavirus-(2019-ncov))[room/detail/30-01-2020-statement-on-the-second-meeting-of-the-international-health](https://www.who.int/news-room/detail/30-01-2020-statement-on-the-second-meeting-of-the-international-health-regulations-(2005)-emergency-committee-regarding-the-outbreak-of-novel-coronavirus-(2019-ncov))[regulations-\(2005\)-emergency-committee-regarding-the-outbreak-of-novel-coronavirus-](https://www.who.int/news-room/detail/30-01-2020-statement-on-the-second-meeting-of-the-international-health-regulations-(2005)-emergency-committee-regarding-the-outbreak-of-novel-coronavirus-(2019-ncov)) [\(2019-ncov\)](https://www.who.int/news-room/detail/30-01-2020-statement-on-the-second-meeting-of-the-international-health-regulations-(2005)-emergency-committee-regarding-the-outbreak-of-novel-coronavirus-(2019-ncov))
- **4.** [https://www.cepheid.com/coronavirus accessed 27/03/2020](https://www.cepheid.com/coronavirus%20accessed%2027/03/2020)
- **5.** [https://www.cepheid.com/Package%20Insert%20Files/Xpress-SARS-CoV-2-PI/302-3752](https://www.cepheid.com/Package%20Insert%20Files/Xpress-SARS-CoV-2-PI/302-3752-rev-A-QUICK-REF-INSTR,HUB,XPRSARS-COV2%20EUA.pdf) [rev-A-QUICK-REF-INSTR,HUB,XPRSARS-COV2%20EUA.pdf](https://www.cepheid.com/Package%20Insert%20Files/Xpress-SARS-CoV-2-PI/302-3752-rev-A-QUICK-REF-INSTR,HUB,XPRSARS-COV2%20EUA.pdf) accessed: 27/03/2020
- **6.** [https://www.fda.gov/media/136314/download accessed 27/03/2020](https://www.fda.gov/media/136314/download%20accessed%2027/03/2020)
- **7.** Centers for Disease Control and Prevention. Biosafety in Microbiological and Biomedical laboratories (refer to latest edition). http://www.cdc.gov/biosafety/publications/
- **8.** Clinical and Laboratory Standards Institute. Protection of Laboratory Workers from Occupationally Acquired Infections, Approved Guideline. Document M29 (refer to latest edition).

*This document has been developed in accordance with global guidance and contextualized to the Pacific context by the, Pacific Island Health Officers Association (PIHOA), Pacific Community (SPC) , United Nations Development Programme (UNDP) and the World Health Organization (WHO) from the COVID-19 Pacific Joint Incident Management Team*

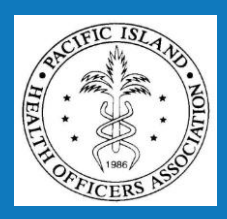

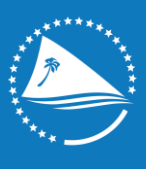

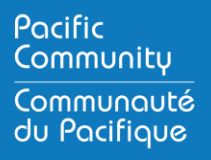

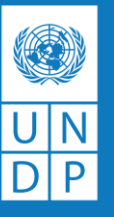

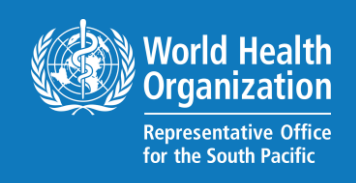